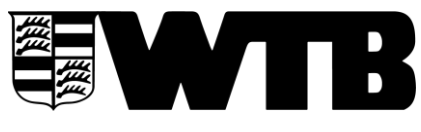

## **Ausnahmegenehmigung für Jugendliche in 2 Vereinen im WTB**

Um in zwei Vereinen im Sommer namentlich gemeldet werden zu können, benötigen diese Jugendliche zusätzlich zur "normalen" Spiellizenz die Ausnahmegenehmigung für Jugendliche. Die Beantragung der Ausnahmegenehmigung für Jugendliche erfolgt **ausschließlich online über den internen Vereinsaccount unter dem Reiter "Meldung" "namentliche Mannschaftsmeldung bearbeiten…" bis zum 15.03.** Ein schriftliches Dokument muss nicht mehr bei der WTB Geschäftsstelle eingereicht werden.

Bitte beachten: Jugendliche können in zwei Vereinen des WTB Verbandsspiele bestreiten, jedoch nicht im selben Wettbewerb (Ausnahme JIN/JUN U12 und KidsCup U12).

## **Vorgehen:**

Die Ausnahmegenehmigung muss jeweils von dem Verein beantragt werden, dem die "normale" Spiellizenz **NICHT** vorliegt. Die Vorgehensweise ist hier folgendermaßen:

- 1. Der Verein kann ein oder mehrere Altersklassen auswählen, für die der Spieler spielberechtigt sein soll und für die dann eine Ausnahmegenehmigung beantragt werden soll.
- 2. Der Verein, der die Spiellizenz hat, wird per E-Mail über den Antrag informiert und kann dann im Bereich "Meldung" die Freigabe für einzelne Altersklassen erteilen.
- 3. Wird die Freigabe erteilt, wird der Antragsteller per E-Mail darüber informiert.
- 4. Erst wenn der Antrag vom Hauptverein genehmigt wurde, kann der Zweitverein den Spieler in die Namentliche Mannschaftsmeldung für die beantragte Altersklasse einfügen. Hier ist die Meldefrist für die Namentliche Mannschaftsmeldung (15.03. – 23.59 Uhr) zu beachten.

## **Schritt-für-Schritt-Anleitung**

**1. Geben Sie als Erstes die Login-Daten für ihren internen Vereinsaccount ein.**

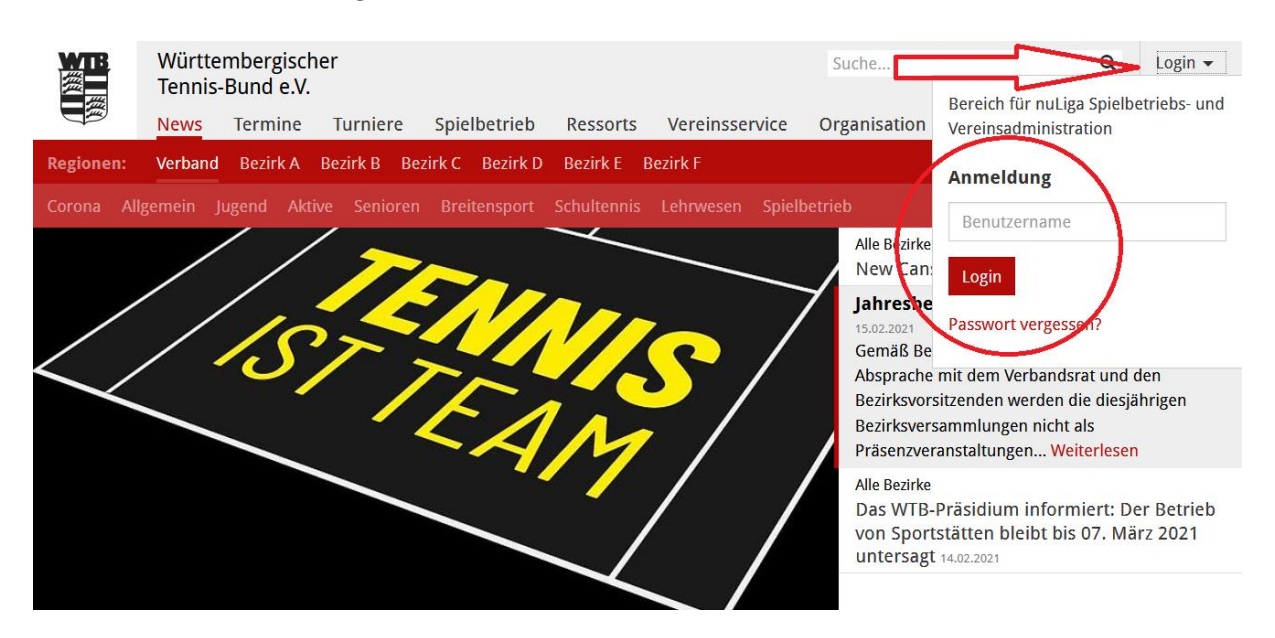

Württembergischer Tennis-Bund e.V. | Bundesstützpunkt und Landesleistungszentrum | Emerholzweg 79 | 70439 Stuttgart-Stammheim Vereinsregister VR 203 | Amtsgericht Stuttgart | UST-ID-Nr. 161292 DE 147805605 | Präsident Stefan Hofherr

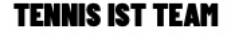

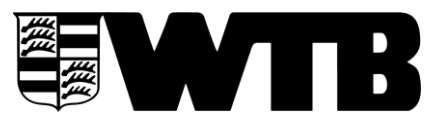

2. Scrollen Sie anschließend auf dem Startreiter "MELDUNG" zu "NAMENTLICHE **MANNSCHAFTSMELDUNG BEARBEITEN" und klicken Sie darauf.**

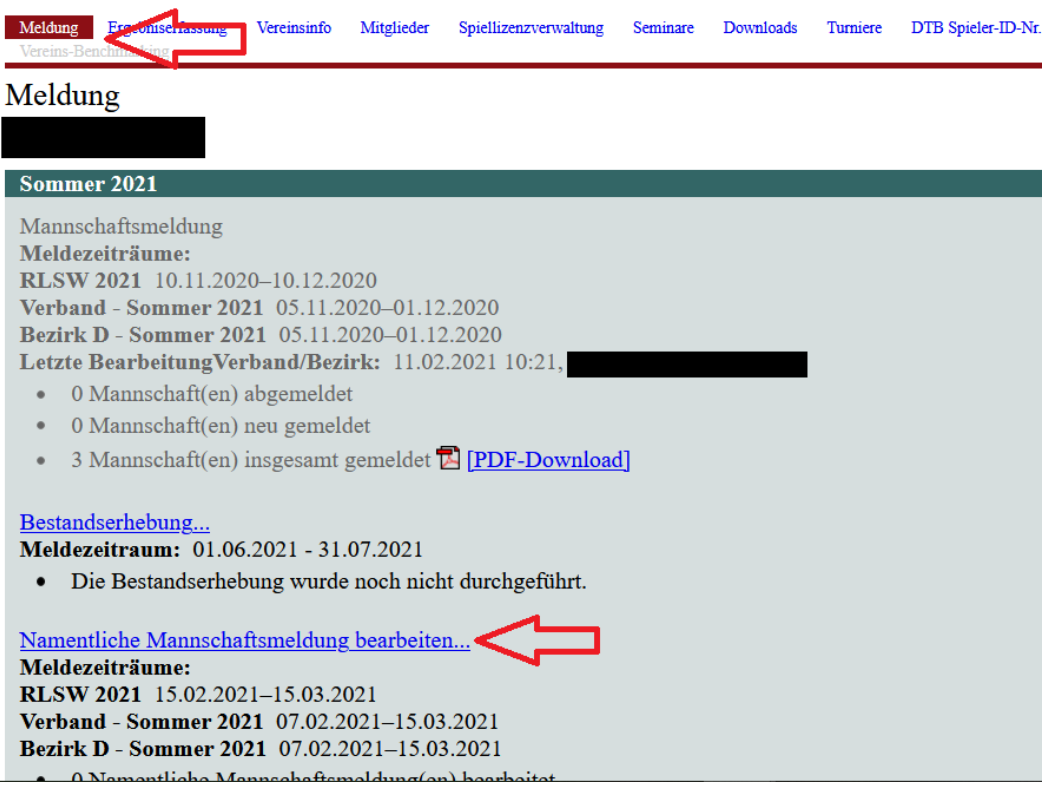

**3. In der Maske "AUSNAHMEGENEHMIGUNG" können Sie alle Ausnahmegenehmigungen**  verwalten und bearbeiten. Unter "NEUE FREIGABEANFRAGE FÜR AUSNAHMEGENEHMIGUNG **STELLEN" können Sie neue Freigabeanfragen stellen.** 

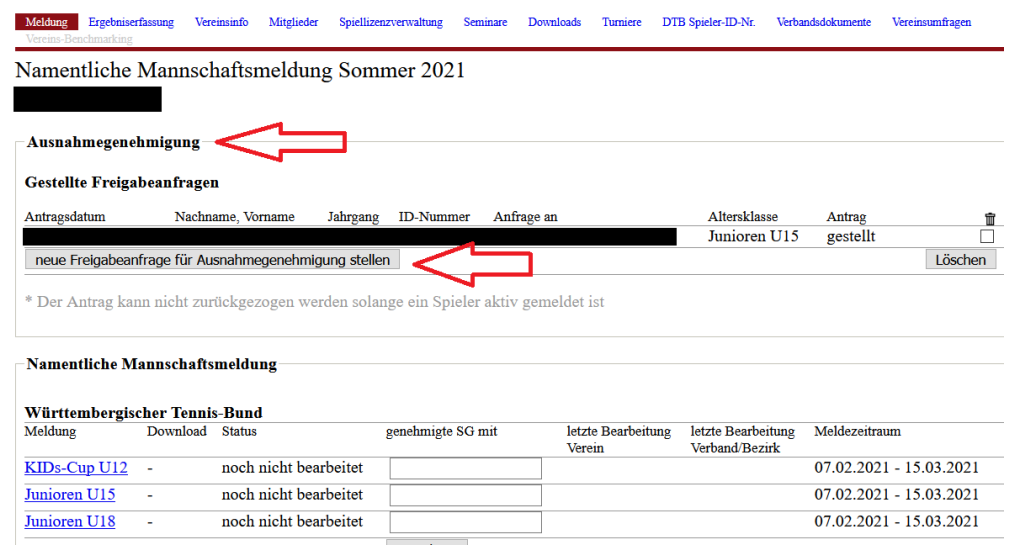

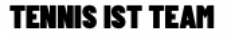

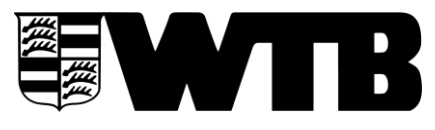

**4. Über die Suchfunktion "SPIELER SUCHEN - AUSNAHMEGENEHMIGUNG" können Spieler gesucht werden. Tipp: Spieler über ID-Nummer suchen.**

**Über "FREIGABEANFRAGE…STELLEN" kann eine Freigabeanfrage für den Spieler gestellt werden.** 

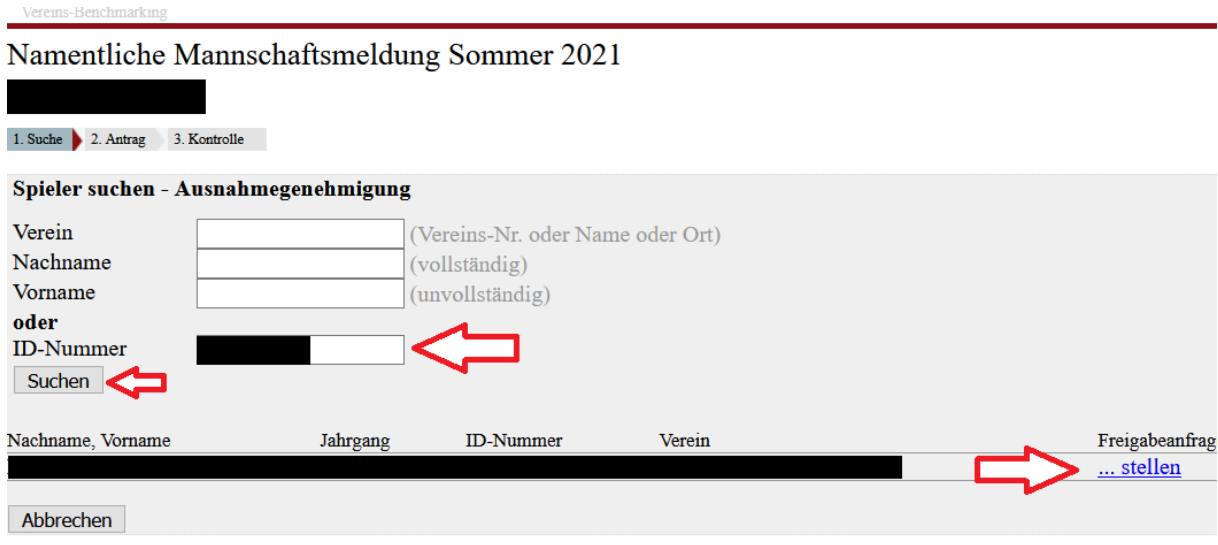

**5. Es werden die Altersklassen angezeigt, in denen der Spieler spielberechtigt ist. Eine Mehrfach-Auswahl ist möglich. Über "WEITER" geht es zur Kontrolle der Eingabe.**

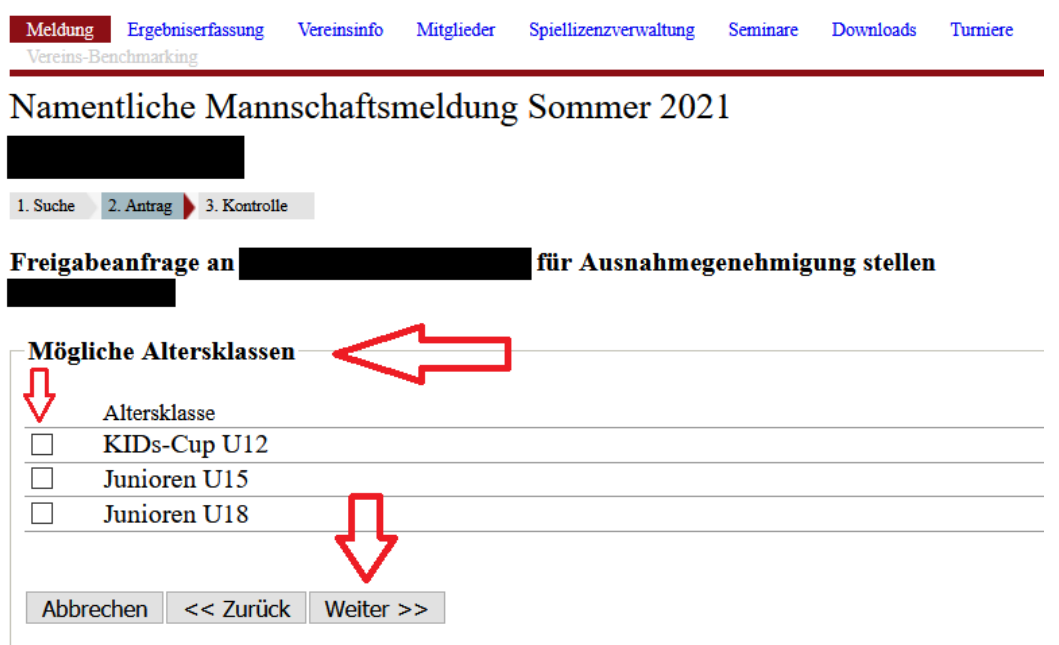

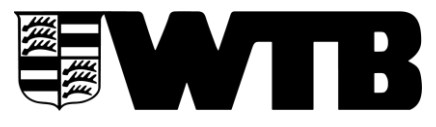

**6. Kontrolle der ausgewählten Mannschaften, in denen der/die Ausnahmegenehmigung gestellt**  werden soll. Durch "SPEICHERN" wird die Freigabeanfrage an den Hauptverein automatisch per **E-Mail geschickt.** 

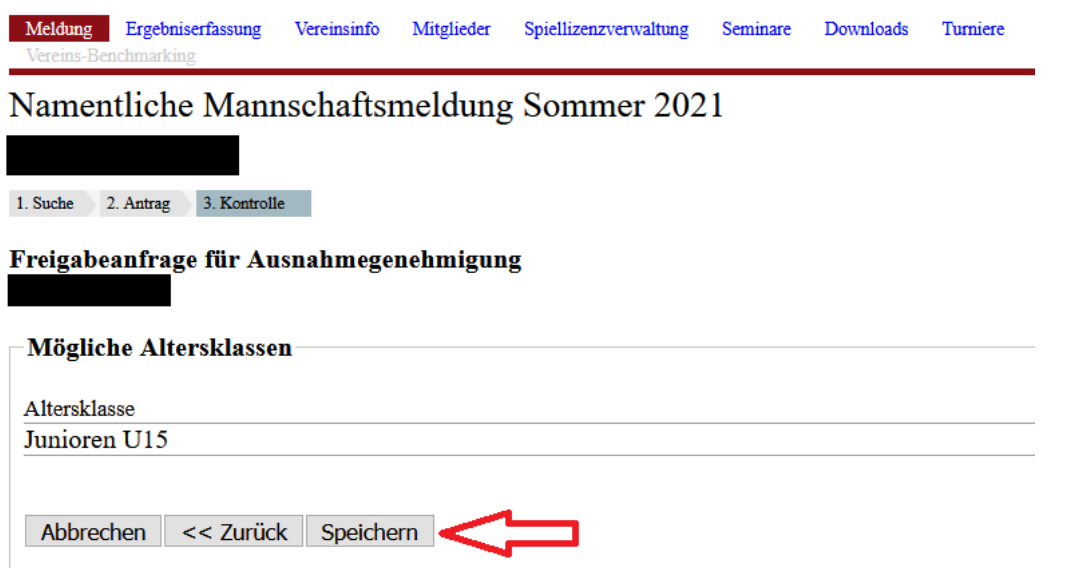

7. Verwaltung/Bearbeitung der eingehenden Freigabe über Dropdown-Menü. Durch "SPEICHERN" **der Auswahl wird der Zweitverein automatisch per E-Mail informiert und die Freigabe ist erteilt bzw. abgelehnt.**

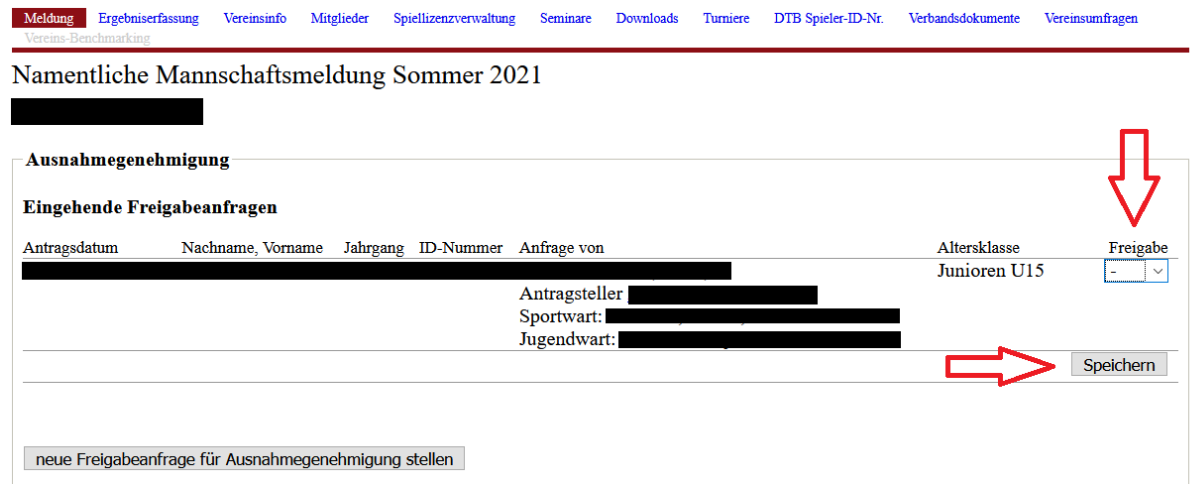